# Network Installation Sheet

# **SECG-01 Ethernet ControlNet Gateway ABB Product code: 3AUA0000051449**

#### **Product Overview**

This module SECG-01 is meant to be used with DriveBrowser PC software tool. DriveBrowser is a maintenance and monitoring tool for the ABB LV drives ACS350, ACS355, ACH550, ACS550 and ACS800\* drive series. With the SECG-01 module it is possible to build a gateway between ControlNet fieldbus and Ethernet network.

Note: SECG-01 does not need be a scheduled connection but needs to be in unscheduled connections range of the ControlNet network.

The ControlNet Adapter interface can be either top or bottom mounted. Both options are illustrated below.

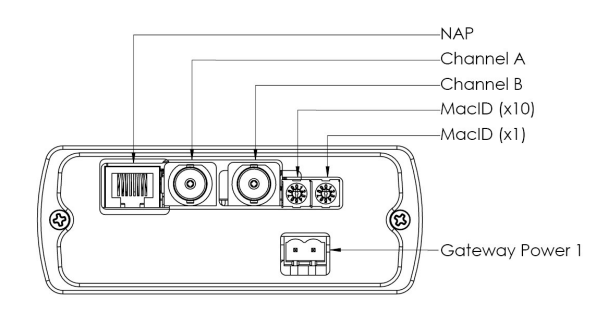

**Top Mounted Interface**

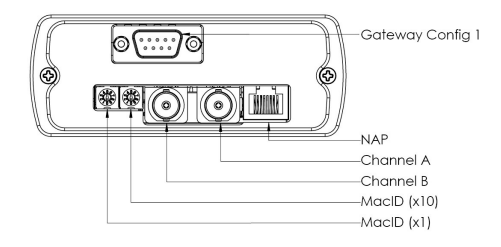

Note: Serial 9 pin is not supported

**Bottom Mounted Interface**

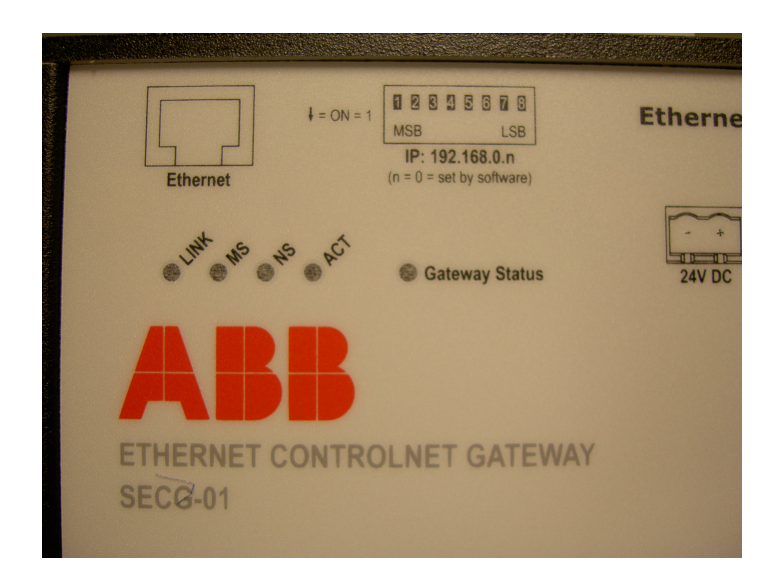

#### **Front view**

## **Network Status LEDs**

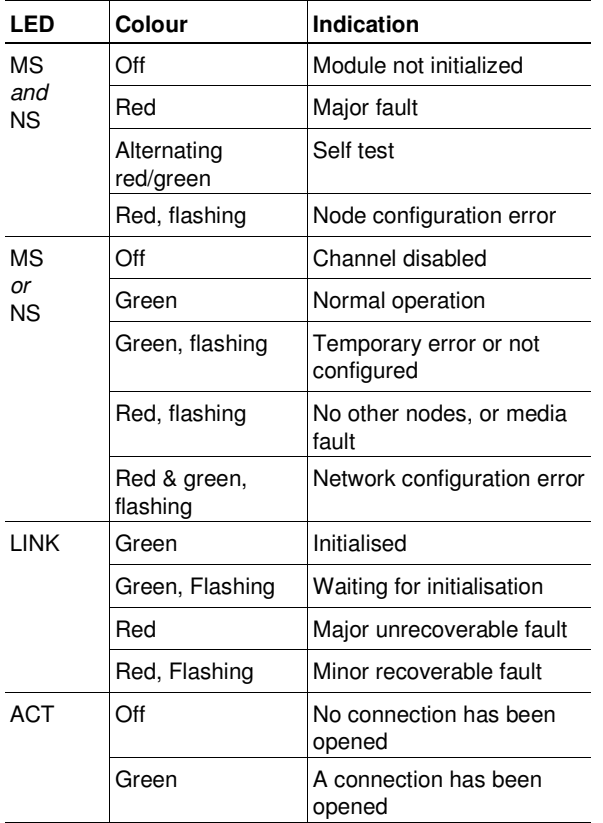

#### **Programming ControlNet Mac ID**

#### **Mac ID Switches**

Two switches are used to specify the ControlNet address in the range 1... 99.

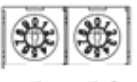

X1 X10

In this example, the MacID is set to 42 (left switch  $2 \times 1 +$  right switch  $4 \times 10$ ).

#### **Programming IP address with ABB IP Configuration tool**

Ethernet MAC ID is found from the nameplate of SECG-01 (backside), and the IP address is possible to change with ABB IP configuration tool (Available from www.abb.com/drives. Select Drive PC Tools and select DriveBrowser).

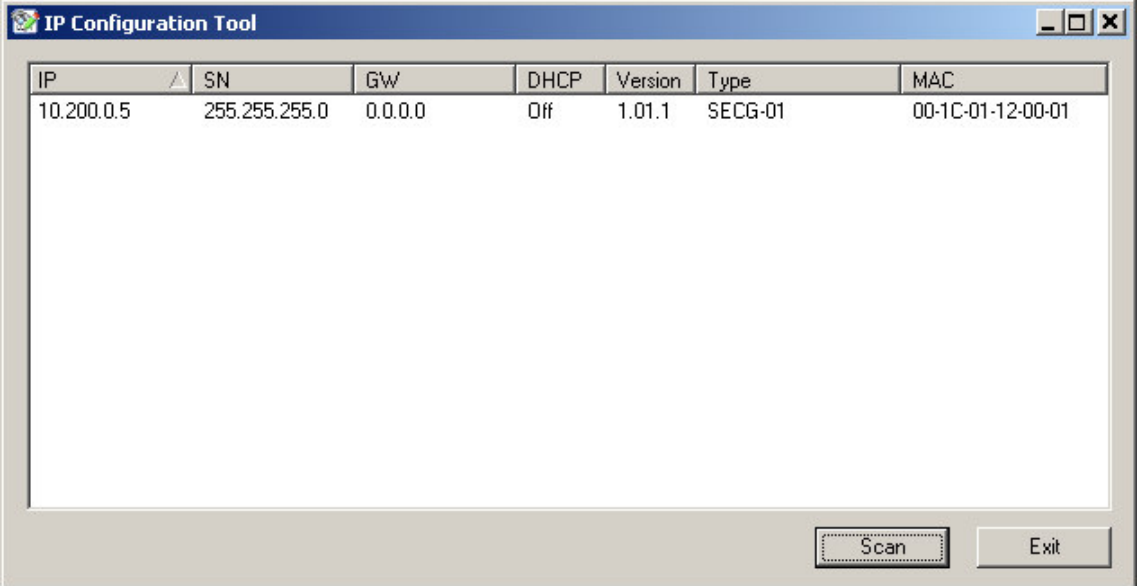

#### **Accessories Checklist**

The following items are required for installation:

• ABB IP config. tool (optional) Available from www.abb.com/drives. Select Drive PC Tools and select DriveBrowser

- ControlNet configuration tool (not included)
- EDS-files available from **www.abb.com/drives**. Select Drive PC Tools and select DriveBrowser

### **Installation and Startup Summary**

**1.** Connect the gateway to the ControlNet network

**2.** Select an unused ControlNet MacID using the on board switches.

3 Power up and (if required) configure the gateway.

4.Install the EDS file in the ControlNet network configuration tool.

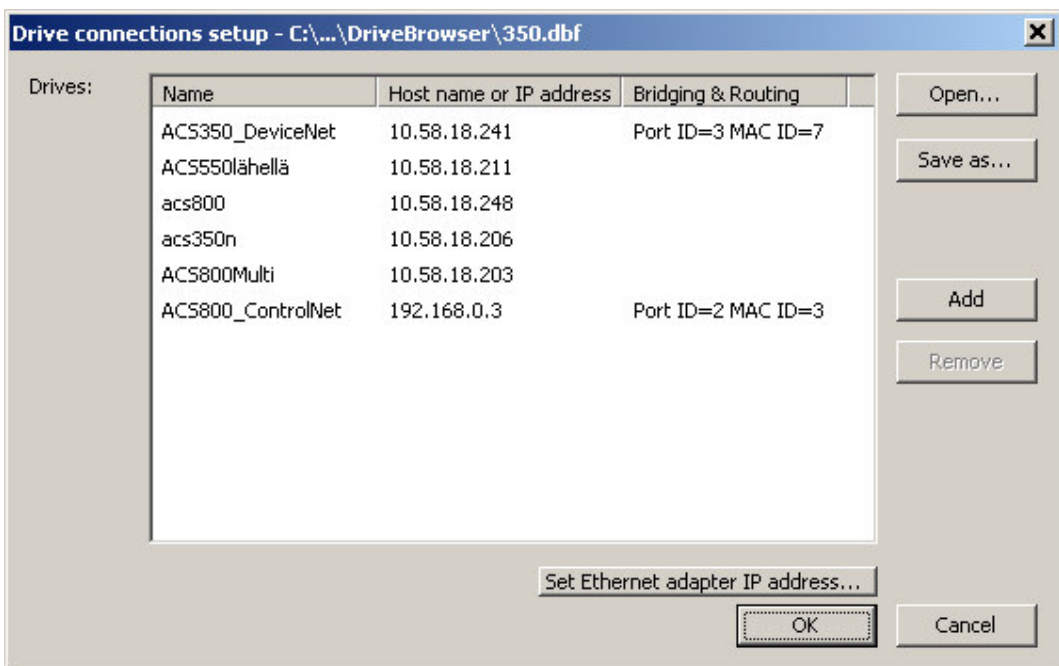

**5**. Setting up for DriveBrowser. Start up DriveBrowser. Select from Edit-> Drive connections setup.

**6**. Click Add. Type Name, Type IP address for the SECG-01, Click on Bridging&Routing,

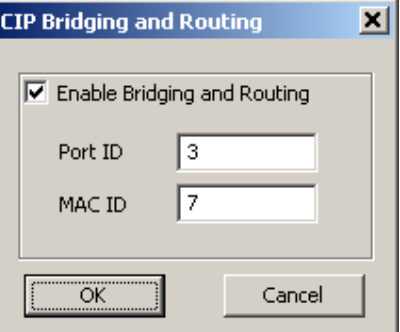

**7**. Select portID for SECG-01 (Port ID 1,2 or 3). Program the MAC ID to the ControlNet MAC ID for the drive that DriveBroswer will communicate too. Click OK.

**8.** If you want to use DriveBrowser with an ACH550, ACS550 or ACS800 and the drive is pro grammed to use an instance other then 100/101 you have to manually copy some ini files from installation folder of DriveBrowser. These files are found from

c:\ProgramFiles\DriveWare\DriveBrowser\\IniFilesForControlNetDeviceNetGateways. There are separate folders for each drive type.

Here is example how to use it. If you for example want to use ACS550 with assembly I/O instances 102/103 you have to manually copy file 0x201.ini from

c:\ProgramFiles\DriveWare\DriveBrowser\IniFilesForControlNetDeviceNetGateways\ACS550\Wo rksWithInstance102\_103 folder and paste it to c:\Program Files\DriveWare\DriveBrowser

If you want to use original ini file it can be found also from c:\Program Files\DriveWare\DriveBrowser\IniFilesForControlNetDeviceNetGateways\ACS550\Original\_Work sAlsoWithInstance100\_101.

Note!! These manual adjustment have to done only if you use ABB Drives profile with I/O Assembly instances 102&103, or ODVA AC/DC profile with I/O Assembly 20&70, or ODVA AC/DC profile with I/O Assembly 21&71 or ODVA AC/DC profile with I/O Assembly 121&171,

**10** . DriveBrowser control panel is disabled with SECG-01.

#### **Support**

Documentation and software downloads are available at the ABB website, 'www.abb.com/drives'. DriveBrowser manual is available from www.abb.com/drives. Click on Drive PC Tools link

Physical size of SECG-01 gateway is (10,5x15X4,2) cm, (4,1X5,9X1,6) inches

SECG-01 input power is 24 VDC, 300mA